# **Průvodce základním nastavením**

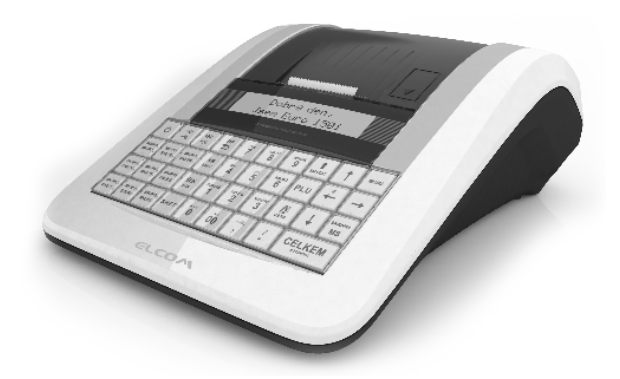

## Euro-150TEi Flexy CZ

## **Elektronická evidence tržeb (EET).**

Při každém přijetí platby v hotovosti, platební kartou nebo šeky zašlete údaje o tržbě správci daně internetem a vystavíte účtenku zákazníkovi.

## **Realizace evidence tržby**

#### **Běžný režim**

Po zaslání informaci o transakci finanční správě vystavíte účtenku s fiskálním identifikačním kódem (FIK) a dáte ji zákazníkovi. Tržbu je možné ověřit na webu finanční správy: zákazník si ověří svoji účtenku, Vy si ověříte tržby evidované pod Vaším jménem.

Zákon stanovuje mezní dobu odezvy min. 2 sekundy. Po tu dobu čekáte na FIK od finanční správy. Pokud ho v té době neobdržíte, vystavíte účtenku bez kódu a údaje o tržbě zašlete nejpozději do 48 hodin od uskutečnění tržby.

V případě komunikační chyby, nebo chyby údajů obdržených ze serveru EET se účtenky přidávají do seznamu neodeslaných účtenek a budou odeslány později.

## **Zjednodušený režim**

Při plnění evidenční povinnosti ve zjednodušeném režimu se postupuje obdobně jako při běžném režimu s tím, že poplatník nemusí:

a) zaslat údaje v okamžiku uskutečnění evidované tržby. Tyto údaje je však povinen zaslat nejpozději do 5 dnů od uskutečnění evidované tržby.

b) na vydané účtence uvádět FIK, ale je na účtence povinen uvést podpisový kód poplatníka (PKP).

V zjednodušeném režimu se účtenky na server EET ihned neposílají, neodeslané účtenky se zapisují do seznamu neodeslaných účtenek.

V případě komunikační chyby, nebo chyby údajů obdržených ze serveru EET se účtenky přidávají také do seznamu neodeslaných účtenek a budou odeslány později.

## **Režim prodeje: Bez EET**

Režim **Bez EET** je určen pro zákazníky, jejichž povinnost předávání údajů na EET server začne až v budoucnosti (na základě fází EET), nebo nejsou povinni zasílat účtenky na server EET. V režimu prodeje **Bez EET** se všechny vydané prodejní účtenky, kromě účtenek vydaných v T režimu, započítají do fiskálních (daňových) počítadel pokladny.

#### **V režimu Bez EET pokladna**

- nebude tlačit následující informace na prodejních účtenkách:
	- označení a hodnotu FIK
	- označení a hodnotu BKP
	- označení a hodnotu PKP

• řádek s popisem režimu, ve kterém byla účtenka evidována se nahradí řádkem **Tržba nepodléhá EET.**

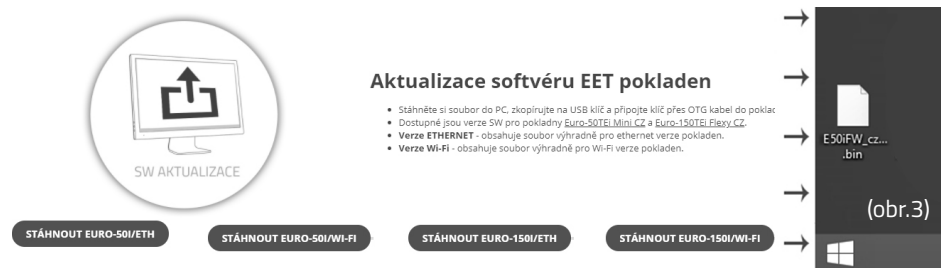

Legislativa může průběžně aktualizovat zákonné požadavky na EET. Ty je třeba zapracovat do softwaru pokladny. Po koupi pokladny zkontrolujte zda se shoduje její software (SW) s nejnovější verzí zveřejněnou na www.elcom.eu/cz/podpora - Aktualizace softvéru EET pokladny

V případě, že se neshoduje, aktualizujte SW podle následujících kroků.

## **Nahrání softwaru (SW) z USB klíče do pokladny, v případě rozšíření SW.**

- 1. Z počítače stáhnete soubor E150iFW\_cz\_v3\_033\_01\_eth\_2M.bin (pro verze LAN) a nebo soubor E150iFW\_cz\_v3\_033\_01\_wifi\_2M .bin(pro verze Wi-Fi) na USB klíč (obr.3);  *soubor na nahrání SW: www.elcom.eu/cz - Aktualizace softvéru EET pokladny*
- 2. USB klíč připojte na OTG kabel a ten připojte k pokladně
- 3. Pokladna musí být připojena adaptérem do elektrické sítě (nebude-li připojena k adaptéru, na displeji operátora se zobrazí zpráva Připojte prosím adaptér)
- 4. Zapněte pokladnu
- 5. Přepněte se do P-režimu a do menu Správa
- 6. Dané menu potvrdíte klávesou CELKEM
- 7. V menu Správa vyhledáte podmenu Aktualizace softwaru (SW)
- 8. Potvrdíte klávesou CELKEM
- 9. Ak nebyla vytvořena Z uzávěrka, před nahráním programu se provede automaticky
- 10. Proběhne export databáze (položky zboží, skupiny zboží, pokladníci ...), průběh exportu je zo brazen na displeji operátora textem: "export ...." Provedení exportu není vytištěno na účtence.
- 11. Na správu (která se zobrazí na displeji operátora): Pokračovat? ano = MS, ne = jiné -kliknete na klávesu MS
- 12. Na displeji operátora se zobrazuje průběh aktualizace softwaru
- 13. Po ukončení nahrání programu na displeji operátora se objeví zpráva: Sys. parametry Master reset
- 14. Master reset potvrdíte klávesou CELKEM a následne na to proběhne inicializace pokladny 15. Při zobrazení textu: INICIALIZACE OK, Vypněte pok. - Pokladnu vypněte

*Kompletní užívatelský manuál najdete na* **www.elcom.eu/cz** */sekce Podpora / Technická podpora / Podpora pro pokladny, které vyhovují zákonu o EET /Euro-150TEi Flexy CZ / Uživatelské manuály*

## **Před zahájením evidence tržeb**

Pokud podnikateli vznikne povinnost evidovat tržby, musí si požádat o autentizační údaje do webové aplikace **Elektronická evidence tržeb**, kde si následně zaeviduje své provozovny a vygeneruje certifikát/y.

#### **Certifikát získate zde:**

Certifikační autorita (CA) EET Modelové postupy vytvoření souboru žádosti o certifikát: http://www.etrzby.cz/assets/cs/prilohy/CAEET\_postupy\_zadost\_certifikat.pdf

Nápověda webové aplikace CA EET pro vydávání certifikátů: http://www.etrzby.cz/assets/cs/prilohy/CAEET\_napoveda\_webove\_aplikace.pdf

Před instalací certifikátu je třeba mít nainstalovaný USB driver pokladny (viz. www.elcom.eu/cz sekce Podpora - USB ovladače

#### **Instalaci driveru ziskate zde:**

Nápověda webové aplikace instalace USB drivera pokladny: https://www.elcom.eu/public/files/podpora/podporne\_subory/cz/EET\_E50\_driver/E50\_E150\_EFox driver\_CZ.zip

Postup naprogramování certifikátu najdete na stránce: https://www.elcom.eu/cz/podpora/eet-podpora/

**MENU** 

## **Uvedení pokladny do provozu**

Po nainstalování certifikátu, uvedeme pokladnu do provozu následujícími kroky:

**1. Nastavení DIČ 2. ID provozovny 3. Test spojení 4. Zahajení provozu 5. Označení pokladny**

#### **1. Nastavení DIČ: MENUL** P-režim\*(obr.1) Horní textové logo\* 10. řádek DIČ napsat DIČ\*

## **2. ID provozny** P-režim\* zvolit EET\* EET nastavení\* ID provozovny (napsat ID\*) **3. Test spojení MENU**

P-režim\* zvolit EET\* Test spojení\* (vyčkejte pokud neproběhne test spojení až do konce) Je nutné připojení pokladny na internet.

**4. Zahájení provozu MENU** P-režim\* Správa\* Zahájení provozu\*(obr2)

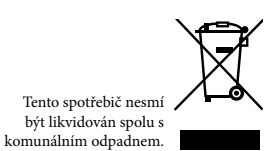

**\*Poznámka: jednotlivé kroky potvrzujeme klávesou CELKEM** 

Ke dni 28. 2. 2018 se ruší povinnost uvádět na účtence daňové identifikační číslo poplatníka. Rozhodnutí Ústavního soudu v podstatě **zvýhodňuje pouze určitou skupinu podnikatelů – neplátce DPH** oproti plátcům DPH. Možnost neuvádět DIČ se vztahuje pouze na EET účtenku a ne na daňový doklad. Plátci DPH, kteří vystavují Zjednodušený daňový doklad nebo Daňový doklad nadále svoje DIČ uvádějí. Fyzické osoby jako plátci DPH budou muset mít své rodné číslo na daňovém dokladu stále.

## **Vypnutí tlače DIČ se nachází:**

P režim – EET - Nastavení – Tisknout DIČ

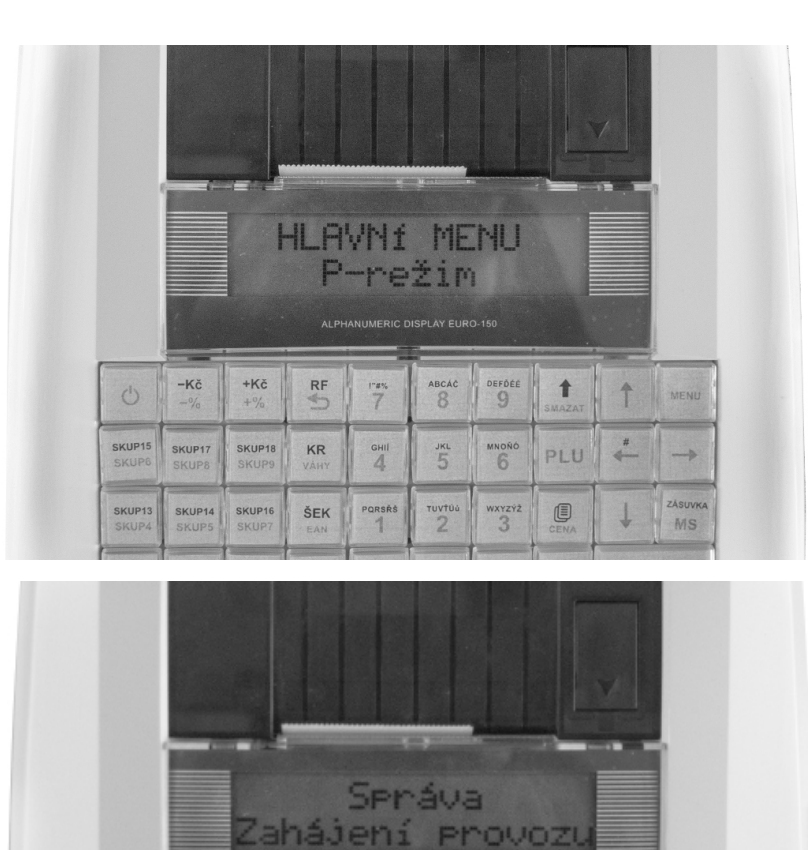

AL PHANUMERROT THERE AV ELIGITURE

学

PORSA

 $\frac{1}{8}$ 

 $-$ 

 $-6$ 

MS

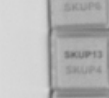

m SKUP15  $-Kc$ 

**SKUPT** 

 $+*K*$ 

SKUP18

SKUP14 SKUP16

 $RF$ 

 $KR$ 

**SEK** 

obr.2

obr.1